# Setup Nervepoint Password Management Profile

### Initial Setup

Navigate to [https://Nervepoint.coastalpines.edu](https://nervepoint.coastalpines.edu/)

Select the About Me button and login with your full email address and current CPTC password. If you are a new student, your initial password is CptcMMDDYY (the first C is capital) and MMDDYY is your date of birth. Kiosks are available outside of the Student Affairs/Financial Aid areas at each Coastal Pines site, the Nervepoint website is only available from on-campus at this time. Faculty and Staff members should use their USERNAME in place of the email address. USERNAMES are generally anything before the @coastalpines.edu part of your email address.

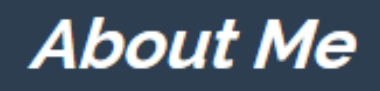

## First time users or to update your existing settings.

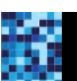

**User Portal Login** To manage your personal information enter your Active Directory authentication credential

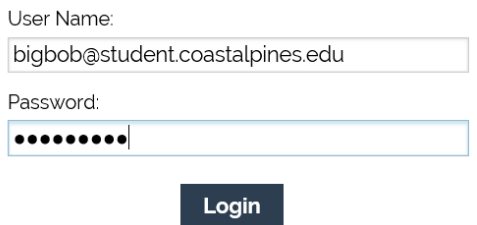

#### Follow through the User Setup Wizard to complete your profile:

This wizard walks you through the steps required to configure your account for our self service account features.

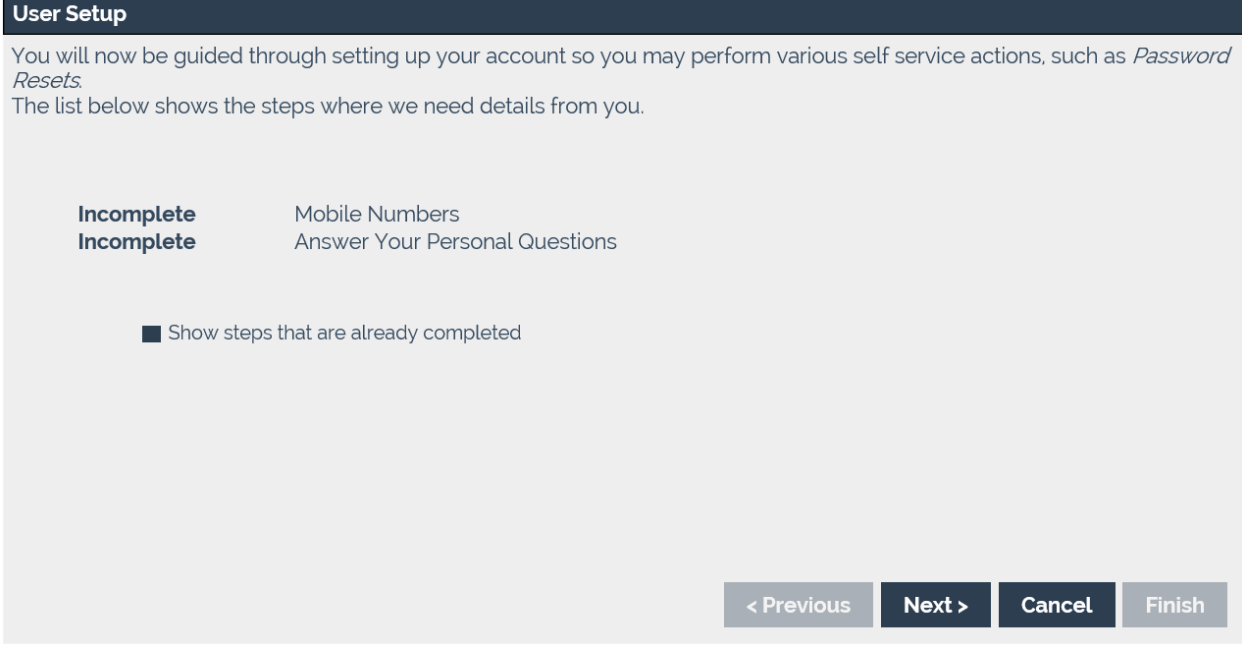

Enter your mobile number. If you don't have a mobile number click Next. Your mobile number will be used to send notifications about account changes. Your number will not be used for any other purpose and can't be seen by Coastal Pines faculty/staff members.

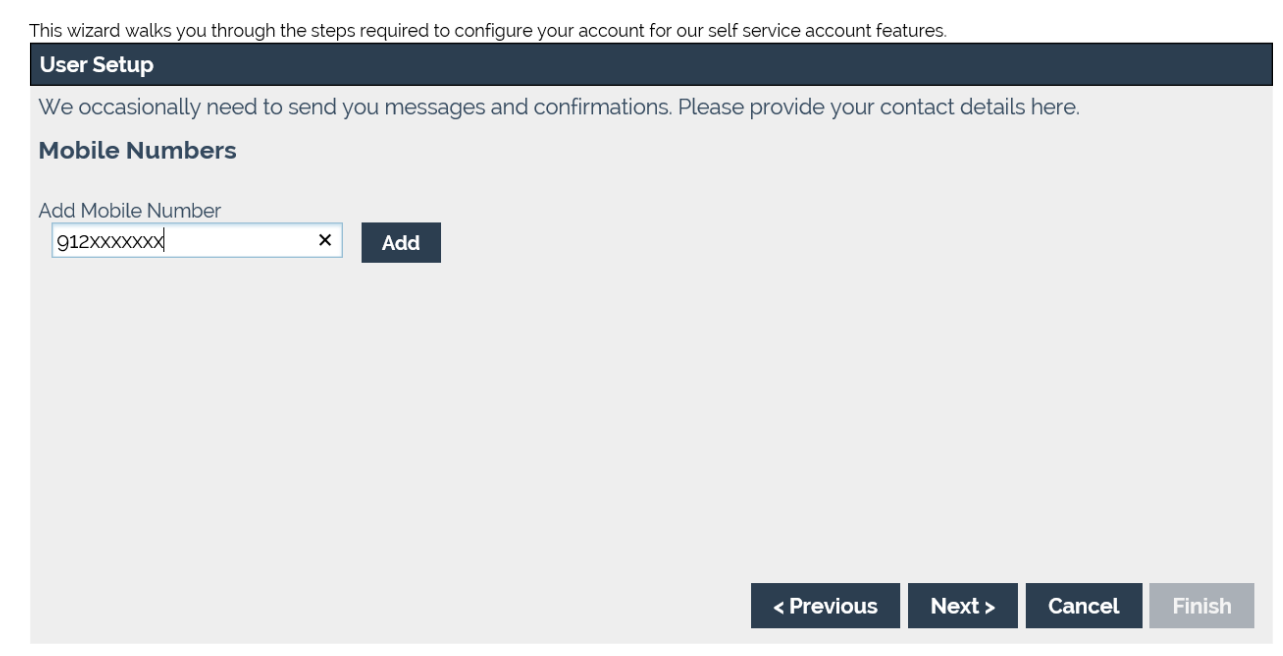

Answer the Personal Questions, these will be used for authentication purposes when you need to unlock or reset your password in the future. Remember these answers for future use.

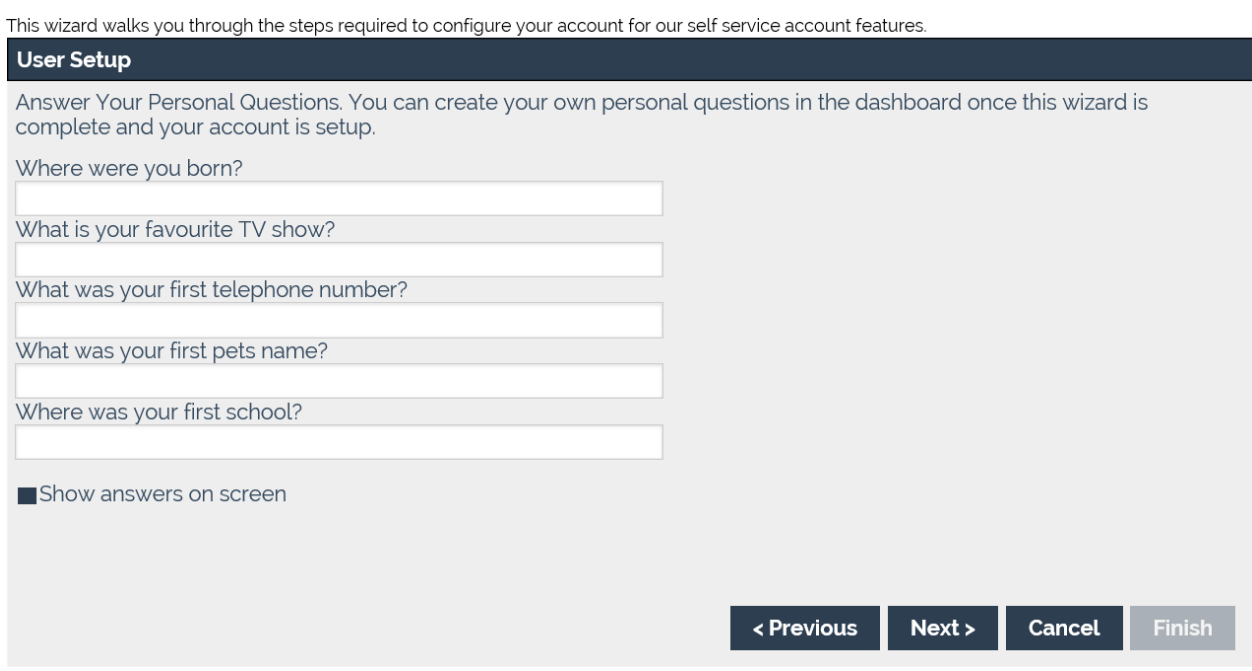

#### Select Finish when you are through

This wizard walks you through the steps required to configure your account for our self service account features.

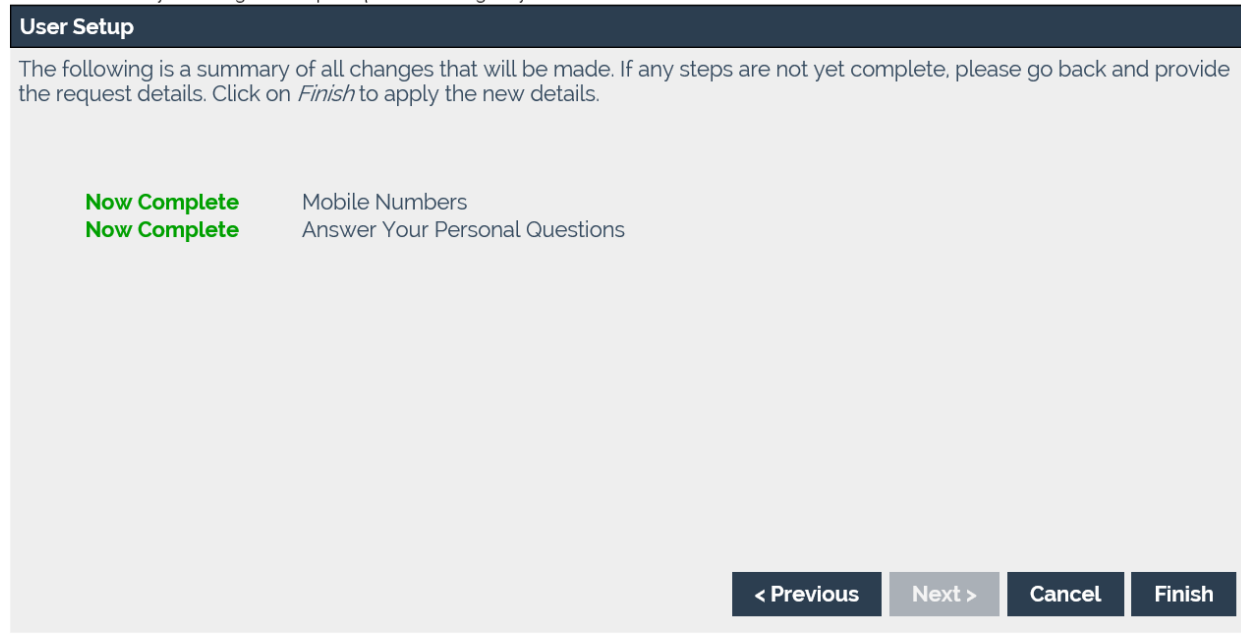

You can now manage your own Coastal Pines credentials without requesting help from Coastal Pines personnel. You will need to use a Kiosk or other public terminal in order to navigate to the website.

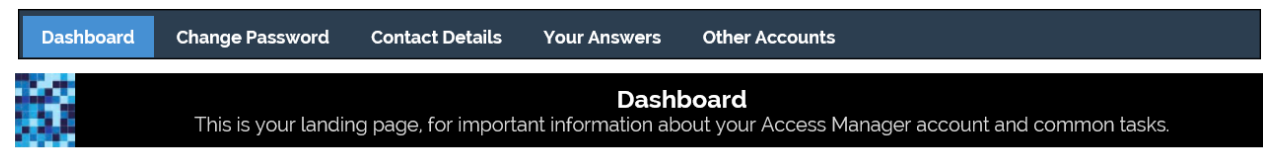

Welcome to your Nervepoint Access Manager home page. From here you can view and amend the personal information required to perform self-service password resets and account unlocks.

#### **Tasks**

No tasks, your account is completely configured.

Change your password – Changes your current CPTC Password; for unlocks, see Account Management section

Contact Details – Change your email address or cell phone number

Your Answers – Change the answers from your original questions

### Account Management

Navigate to [https://Nervepoint.coastalpines.edu](https://nervepoint.coastalpines.edu/)

Forgot My Password – Will allow you to change your password if you have forgotten it

Unlock My Account – Will allow you to unlock your account if you know the password hasn't expired

About Me – will allow you to change your contact details along with your answers to the security questions created during initial account creation

# **Reset Password**

Forgot Your Password? Set a New One Here

# **Unlock Account**

If Your Account is Locked Unlock it Here

# **About Me**

First time users or to update your existing settings.

Forgot My Password

Student Reminder: Email will not be available until 30 minutes after you change your password!

If you have forgotten your password, use this option.

Select Forgot My Password from the main menu, enter your full email address for students or your username for faculty/staff, then click Next.

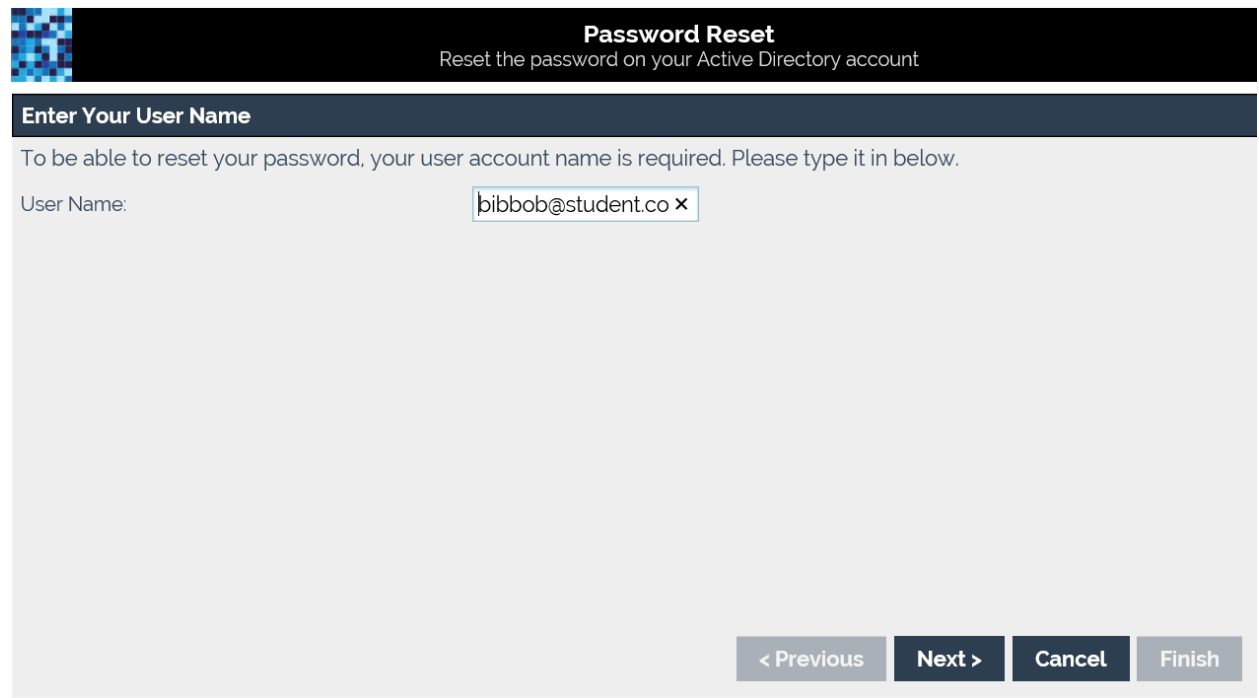

Answer the questions, these are random from the questions you answered during initial account setup.

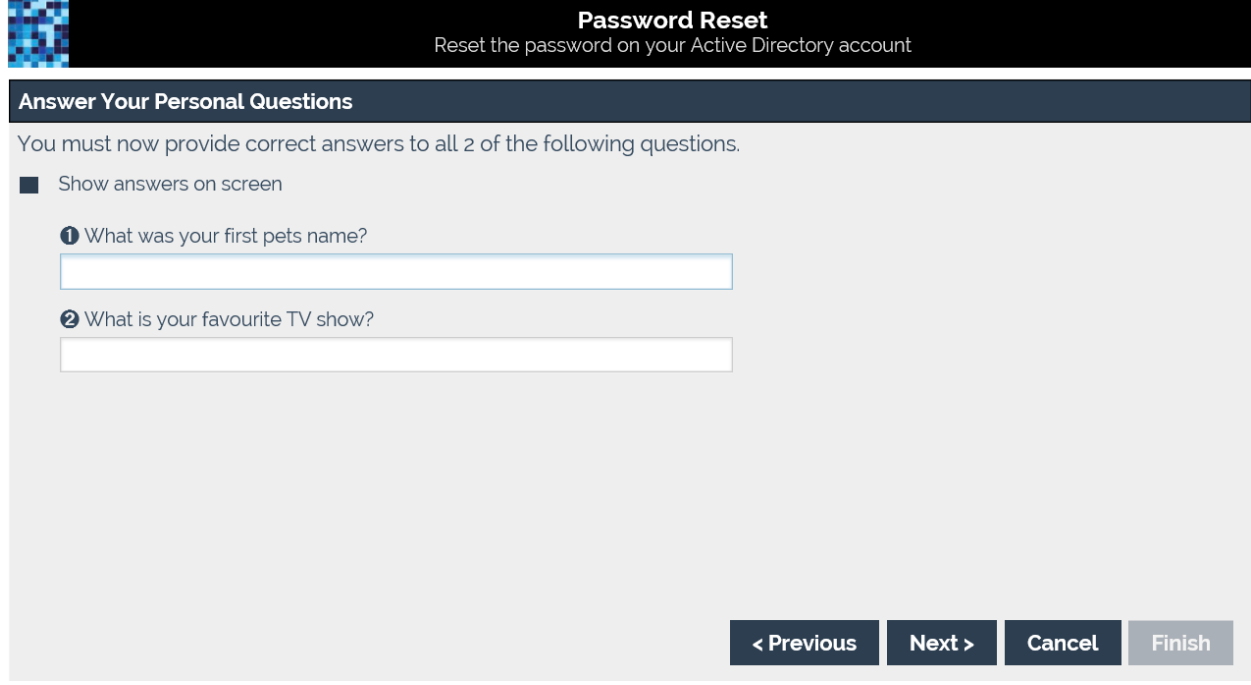

Create a new password, bear in mind that the password must be 8 characters long, contain at least one Capital letter, digits and a special character !@#\$%^&\*()\_+; for example: Gr@du4t3

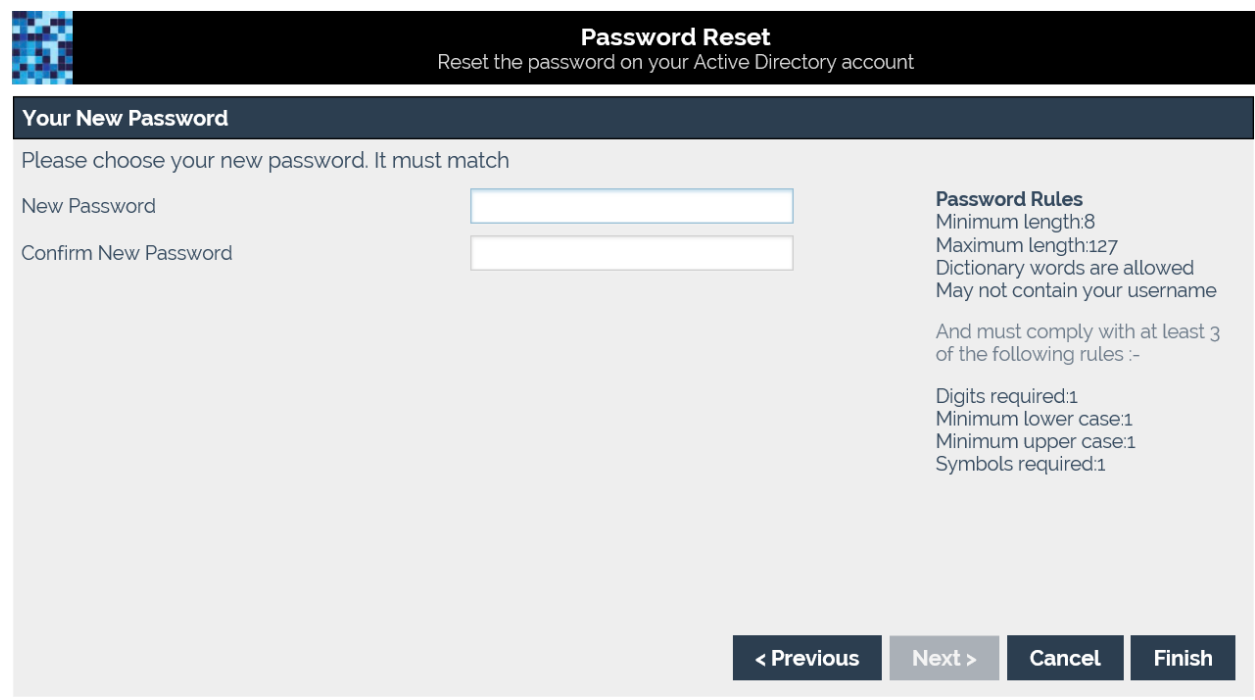

If completed successfully you should receive a confirmation from the web, via text and email. For confidentiality purposes, the notifications will not contain your new password.

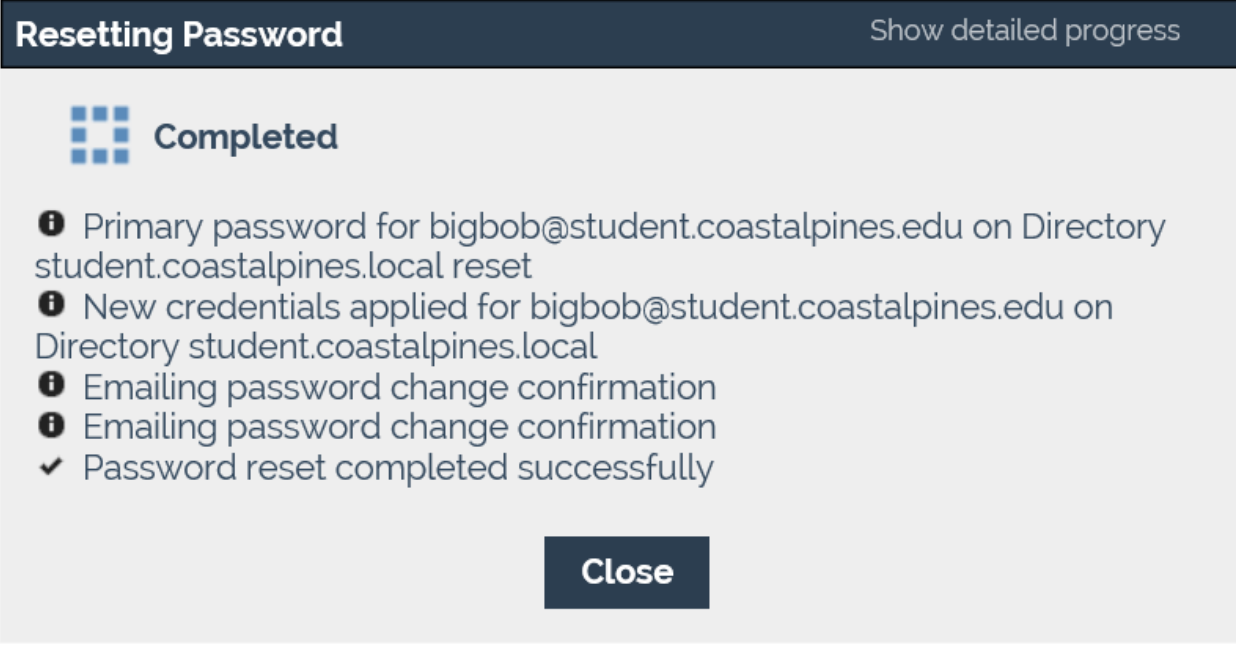

Clicking Close will log you out of the session and return to the main page.

### Unlock My Account

If you remember your password but you receive an "Account Locked" error when logging on, use this option to unlock your account.

### Enter your full email address and click Next:

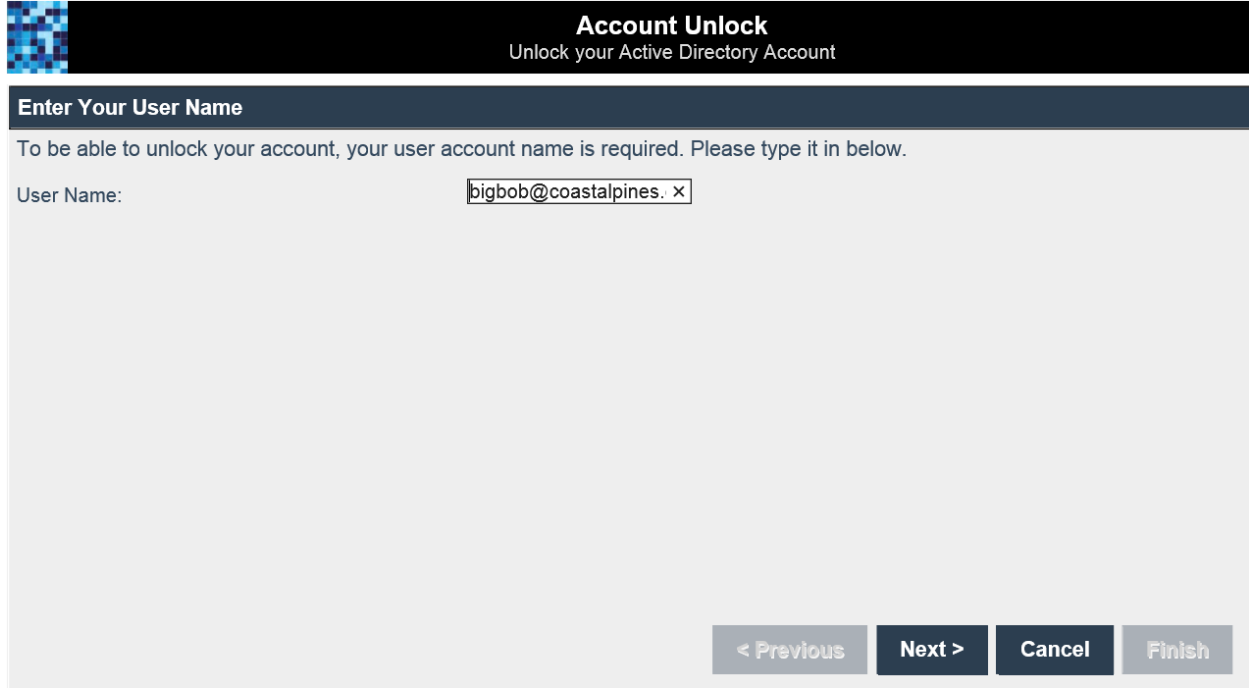

Answer the questions, these are random from the questions you answered during initial account setup.

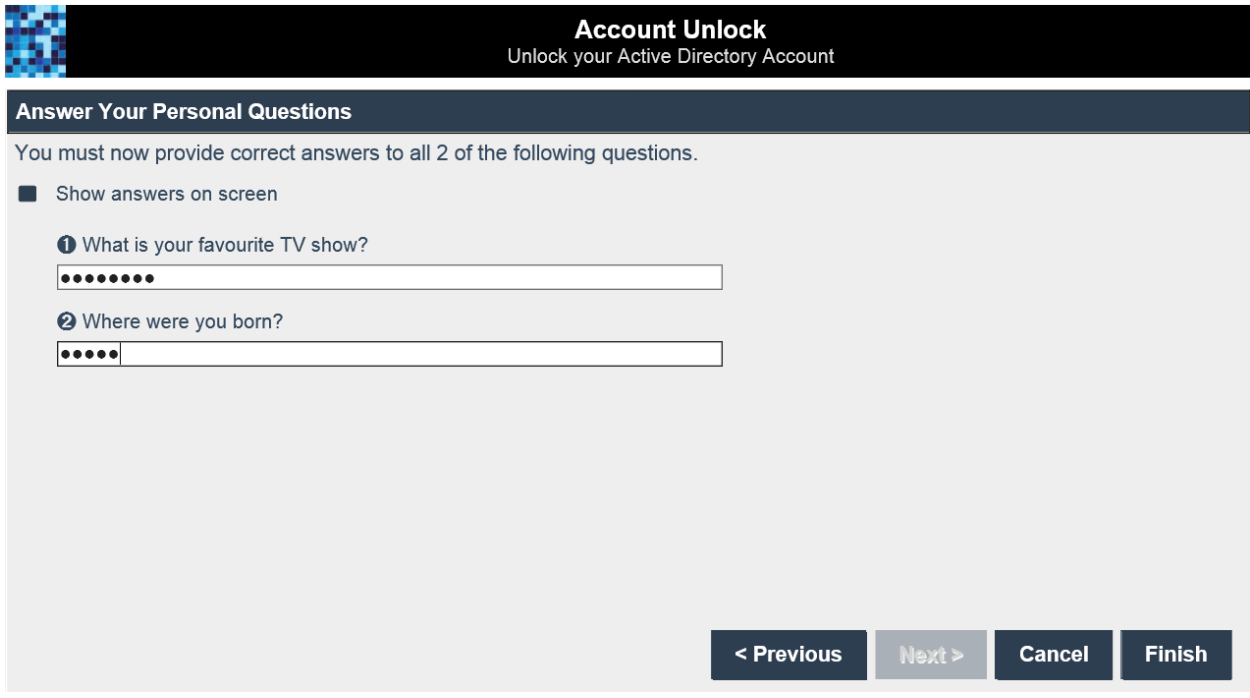

After clicking finish your Coastal Pines Account will be unlocked and you can proceed to login to any Coastal Pines machine. Students, please bear in mind that your email account with Microsoft Office 365 may not be available for 30 minutes after you unlock your password.

### Unlock Your Account From the Desktop

In the very near future we will be making available the ability to unlock or change your password at the login screen from any desktop. This ability will require that you have a Nervepoint profile already created by using the instructions above.

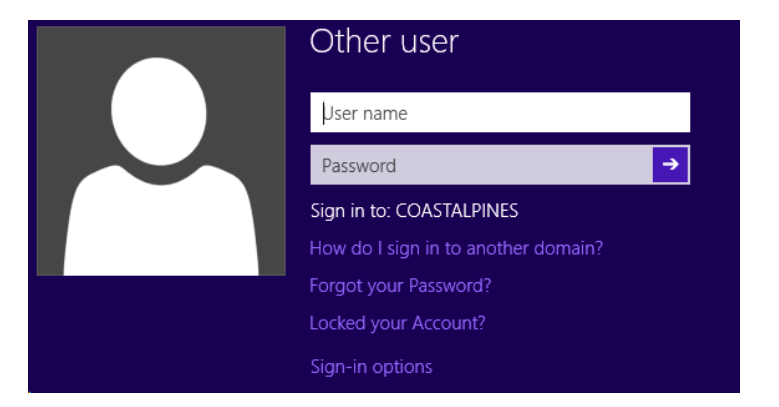

### Forgot Your Password?

Select Forgot Password if you have forgotten your password and need a new one generated. Students, enter your full email address, faculty/staff, enter your username and click Next.

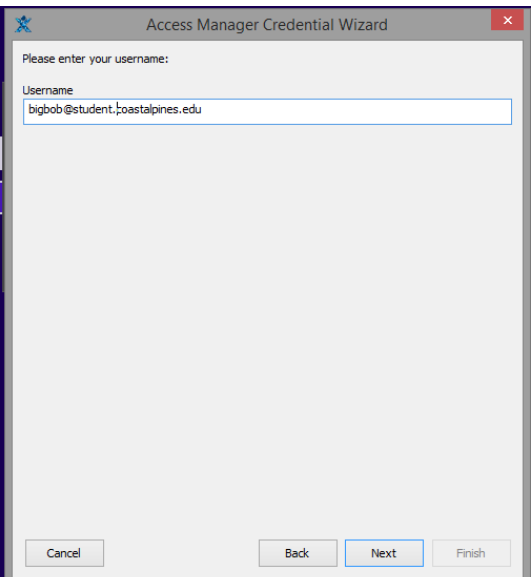

Complete the answers and click Next, the questions will be randomly generated from the list of questions you submitted during the registration process.

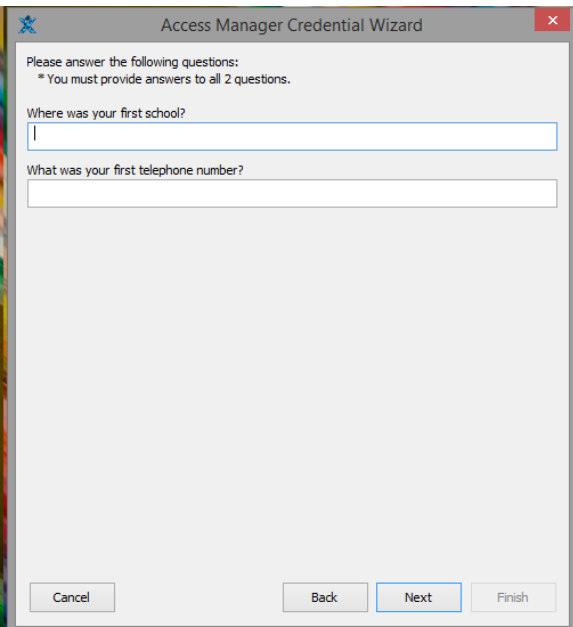

Create a new password, passwords must comply with the statements noted in the dialog box. Students, please remember that your Microsoft Office 365 email will not be available until 30 minutes after you click Finish.

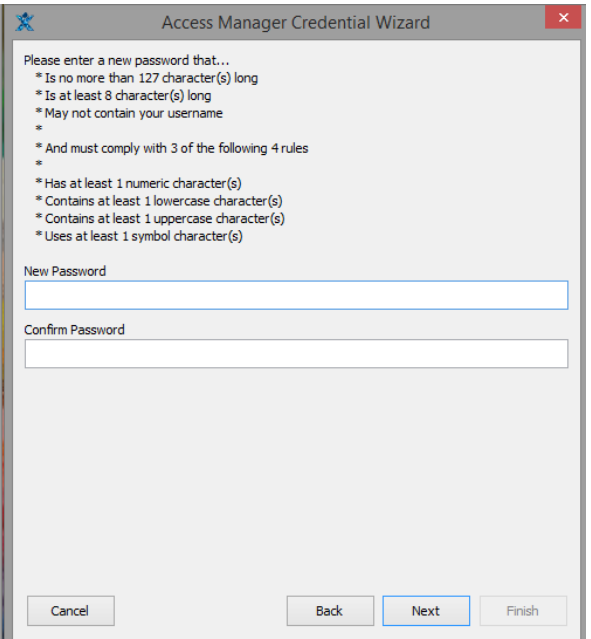

You may now login with your new password.

### Locked My Account?

If your account is locked, select Locked My Account. This will allow you to unlock your account without resetting your password.

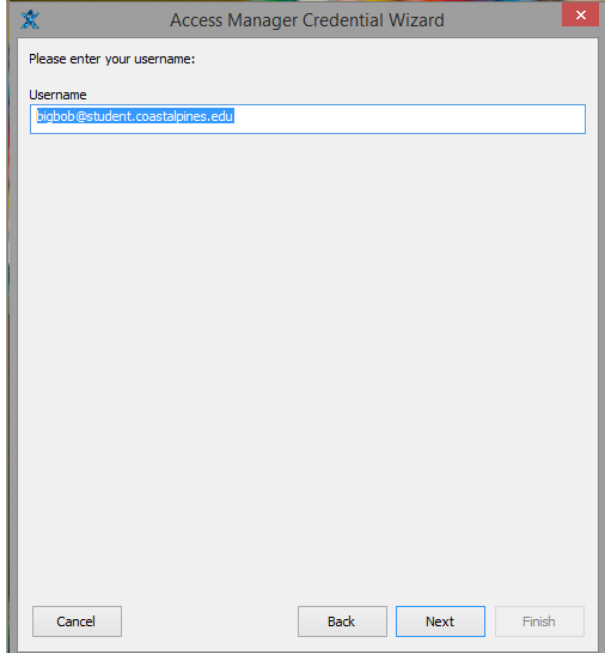

Complete the answers and click Next, the questions will be randomly generated from the list of questions you submitted during the registration process.

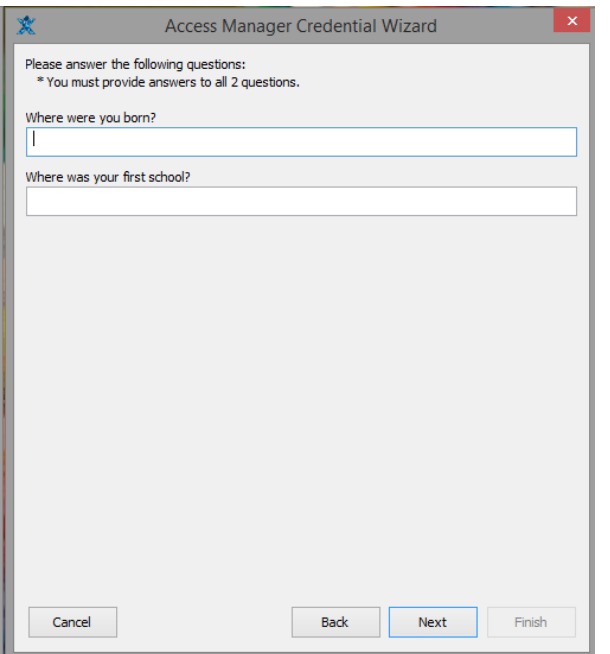

If successful, you should get a statement showing that your account has been unlocked. When you click Exit you will be able to login with your current password.

Students: If you have issues with Nervepoint or need your password reset by an IT member, please use the Email Problems and Password Reset form located on the Student Email section under My CPTC. A technician will respond as soon as possible.

<http://www.coastalpines.edu/mycptc/student-email/>